#### **Parent Observer Instructions**

[https://stemechs.instructure.com](https://stemechs.instructure.com/login/canvas)

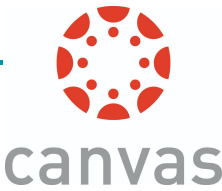

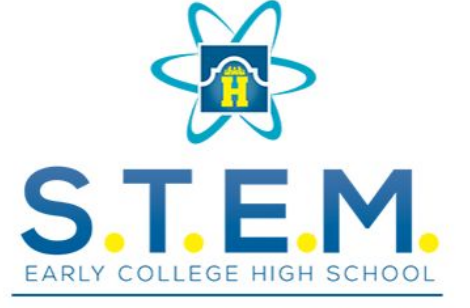

HARLANDALE INDEPENDENT SCHOOL DISTRICT ALAMO COLLEGES/PALO ALTO COLLEGE

### **What Parents will need:**

- **1. Internet Browser**
- **2. Parent email address**
- **3. Student Pairing Code**

**NOTE:** If you do not have a student pairing code student will need to be present at the time of parent sign up.

# **Step 1**: Obtaining a student **Pairing Code**

**This step requires your student to log into their Canvas account to obtain a Pairing Code**

\* If you are having difficulty with your student logging into their account to obtain a Pairing Code please contact the school and we will be happy to assist you

**Have your student log into their account** 

- 1. Have student select **Account**
- 2. Have student select **Settings**

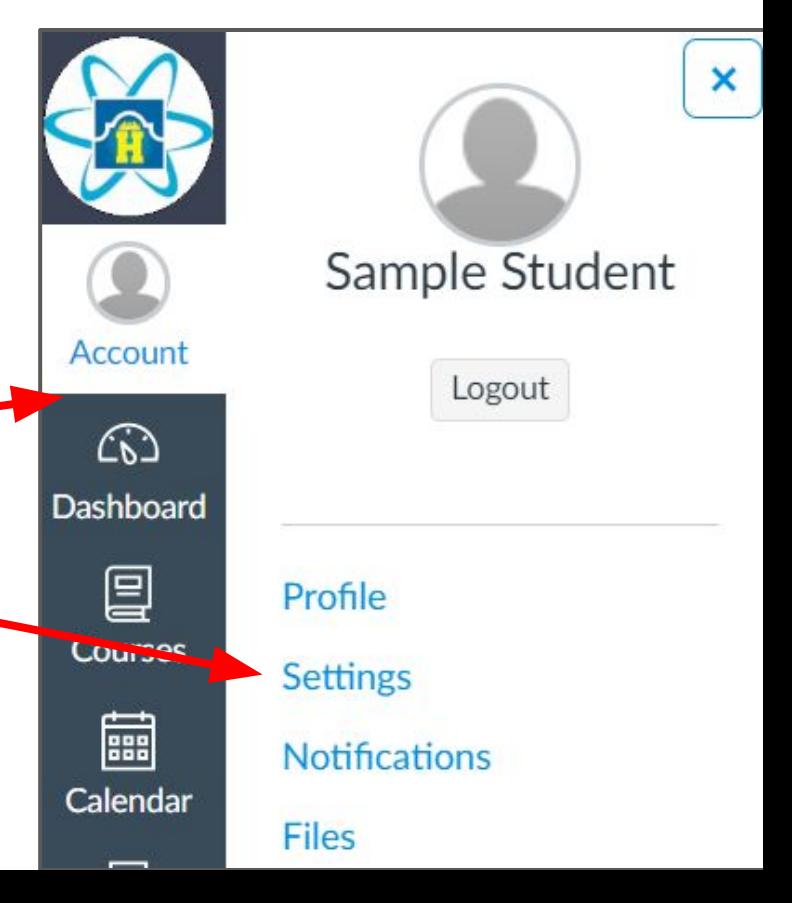

### **Step 1**: Obtain a student **Pairing Code** (continued)

3. Have student select Pair with Observer

4. Record the **code** for parent sign up NOTE: Parents will not be able to sign up

without a Pairing Code

Pair with Observer

Share the following pairing code with an observer to allow them to connect with you. This code will expire in 24 hours, or after one use.

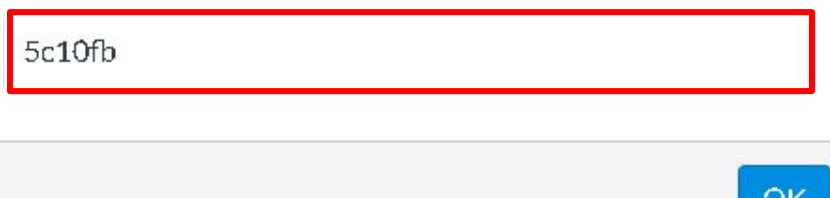

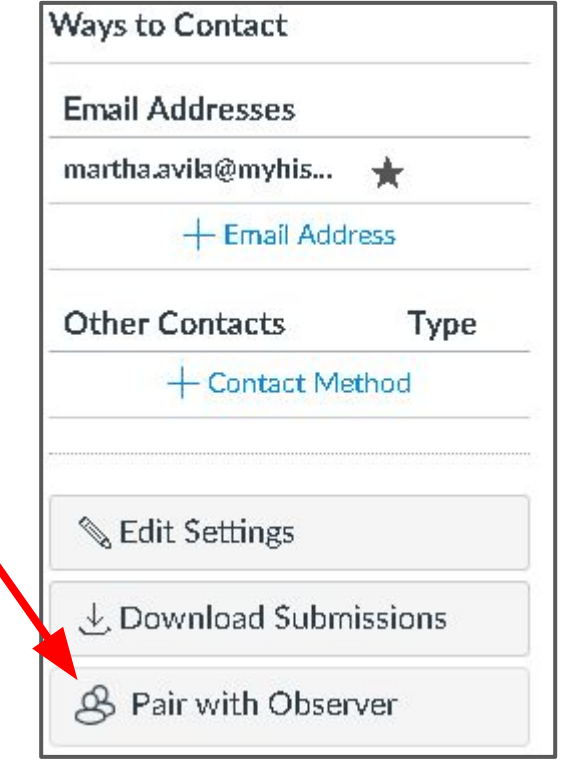

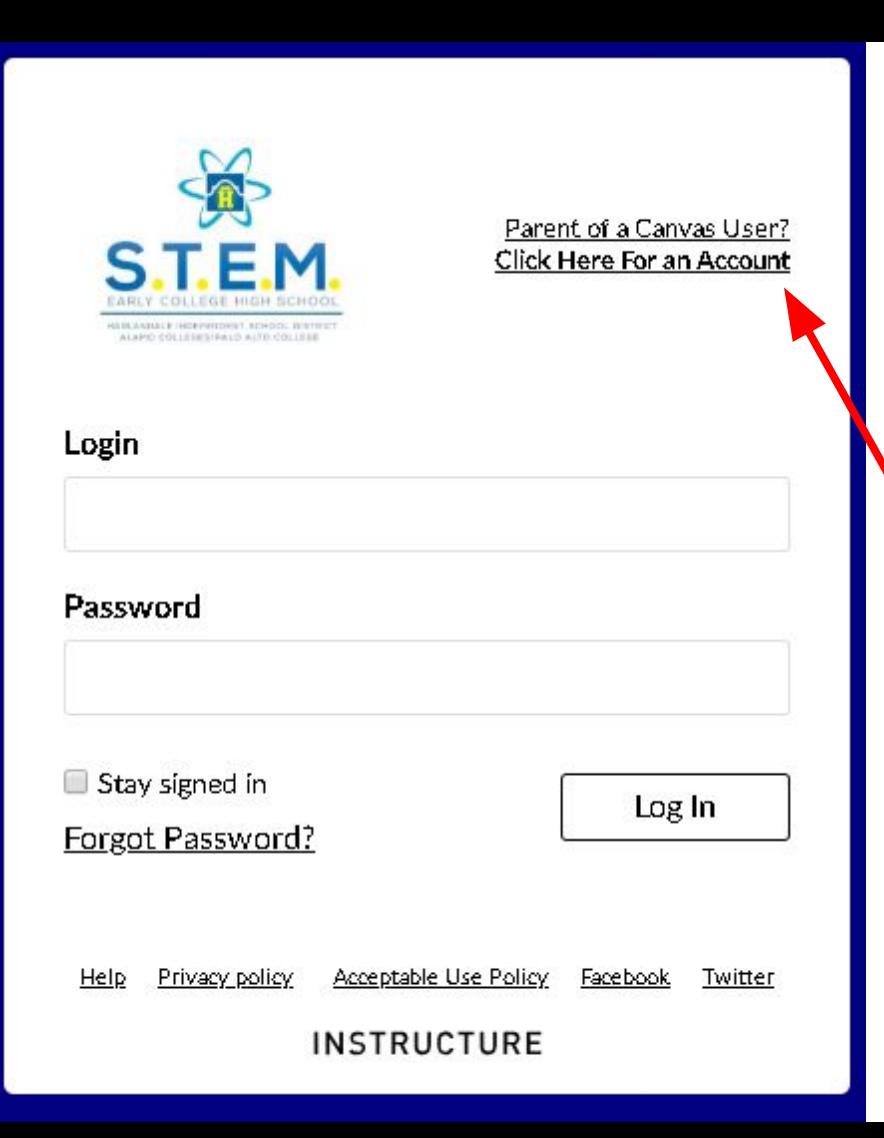

## **Step 2:** Parent Observer Account

- 1. Have student Log out of their account
- 2. Go to the STEM ECHS Canvas Home page

[https://stemechs.instructure.com](https://stemechs.instructure.com/login/canvas)

3. Select the link at the upper right hand corner to sign up for a Parent Observer Account

# **Step 3:** Complete Parent Signup Information

- 1. Enter Parent Information
	- a. Parent Name
	- b. Parent Email for logging in
	- c. Parent created password for personal login
- 2. Student pairing Code
	- a. Code is expires in 24 hrs.or after 1 use
	- b. Revisit Step 1 if needed
- 3. Agree to the Terms of Use and Privacy Policy
- 4. Select

**Start Participating** 

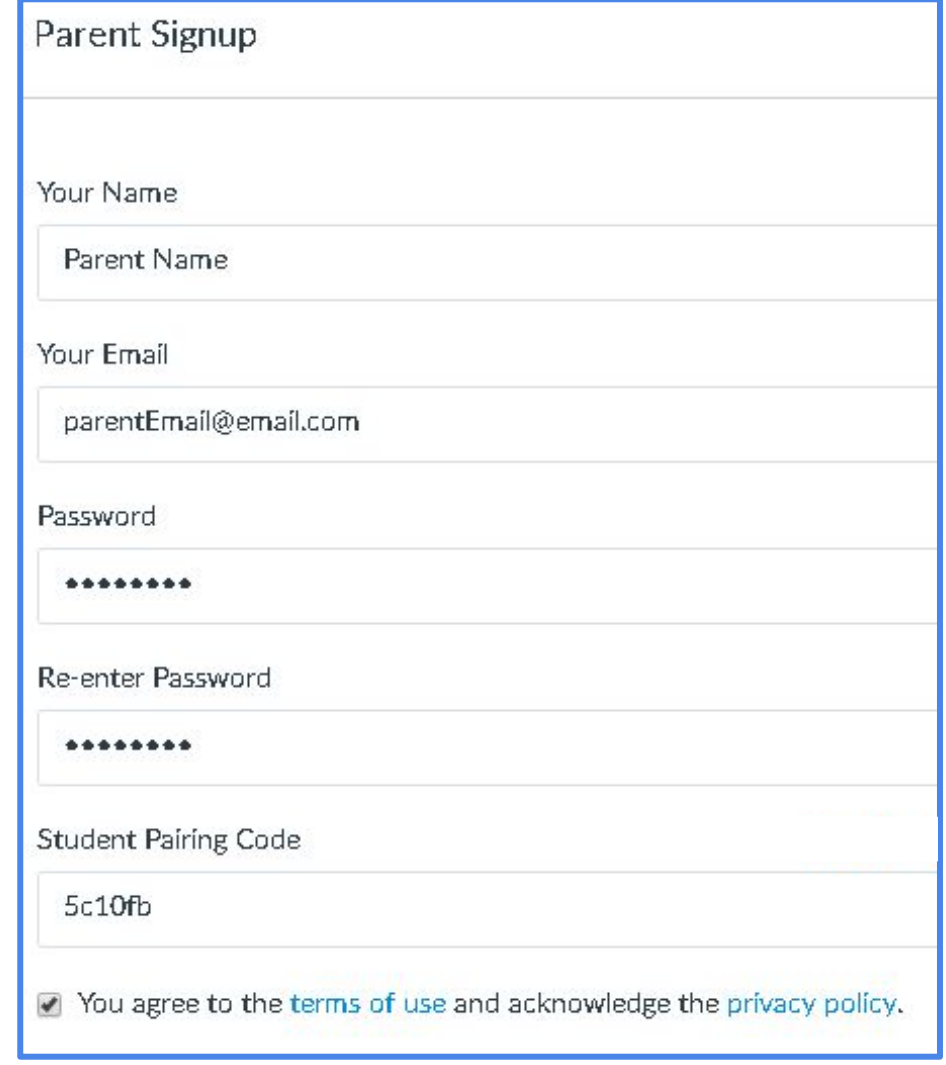

#### **Step 3:** Complete Parent Signup Information

Parents,

Please **record the email and password used** for your personal parent login. These two items will be used to login to your parent account through the **Canvas Parent app** or **Canvas website**.

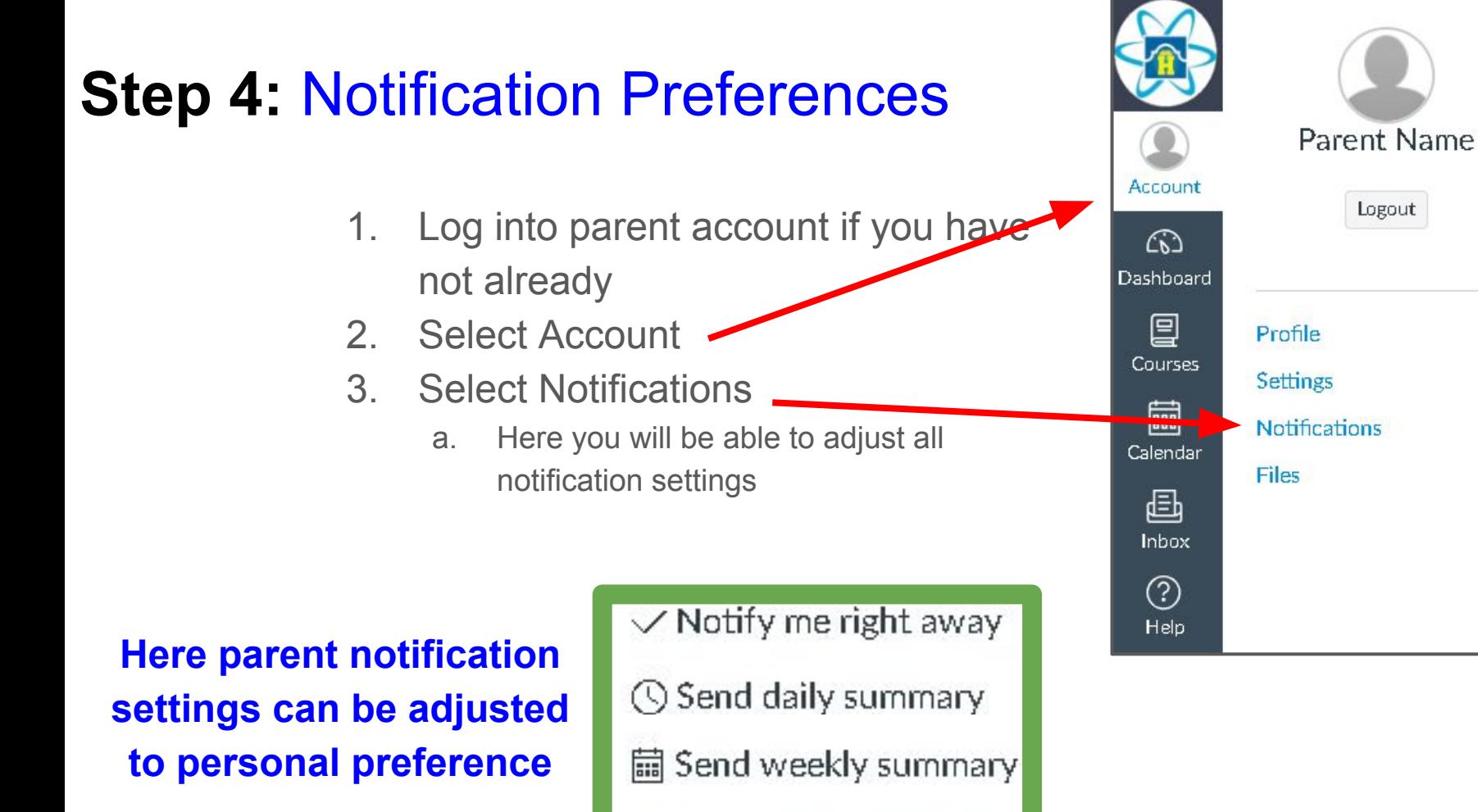

X Do not send me anything

×

# **Step 5:** Navigating Canvas

- **Account information -** View your Profile, adjust personal Settings, Notification preferences
	- **Dashboard -** View all **courses** your student is currently enrolled in, Upcoming assignments for all courses, recent feedback from Teachers.
	- **Courses Courses** your students are enrolled in

o

틸

偏

画

ි.

- **● Calendar** Monthly view of assignments from all courses. **Strike through** title **implies** that assignment has been **turned in**.
- **Inbox** Canvas electronic emailing. Here you may email your students teacher if needed.
- Help guide provided by Canvas if technological help is needed. Feel free to contact the school if Help is needed.